## **Accessing the Hometown Ticketing Ticket Sales Webpages**

- This is what you will see when you first enter the ticket sales webpage.
- There are brief directions on how to select seats. You will want to click seats, **NOT** search for seats.
- Click THANKS, GOT IT! to continue.
- Scroll down until you see the entire auditorium map.
- Do **NOT** click on the **FIND TICKETS** button.

• Use the + button to zoom in the map to make your seat selections.

- When you click on a seat, a popup window will appear to allow you to choose the type of seat (adult, senior citizen, or student).
- Select CHOOSE SEAT to add the seat to your cart.
- Repeat this process to add additional seats to your cart.
- Your selected seats will appear on the list. To release a seat, Click the red x.
- Once you have chosen all of your seats, select CHECK OUT to enter credit card information to complete your transaction.

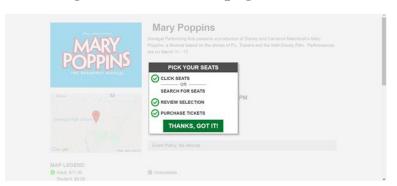

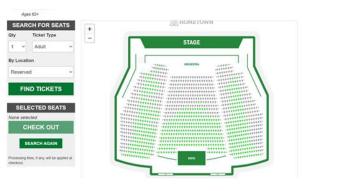

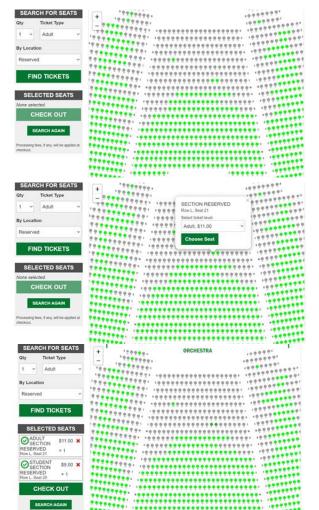